## **修改触摸屏 IP 地址方法**

1. 按住触摸屏可触摸部分给触摸屏上电,进入设置页面,设置界面如下图:

软件版本号: 3.3.2.5883 本系统唯一序列号为: d72891463b7130357ab3b395 本系统IP地址: 192.168.2.190,192.168.1.176(WiFi) 运行环境已获授权(0-0) 产品编号: 7231033220101295

系统参数设置

进入运行环境

按住空白处3秒之后进入触摸校准程序

2. 点击"系统参数设置"按钮,进入"TPC 系统设置页面",页面如下图:

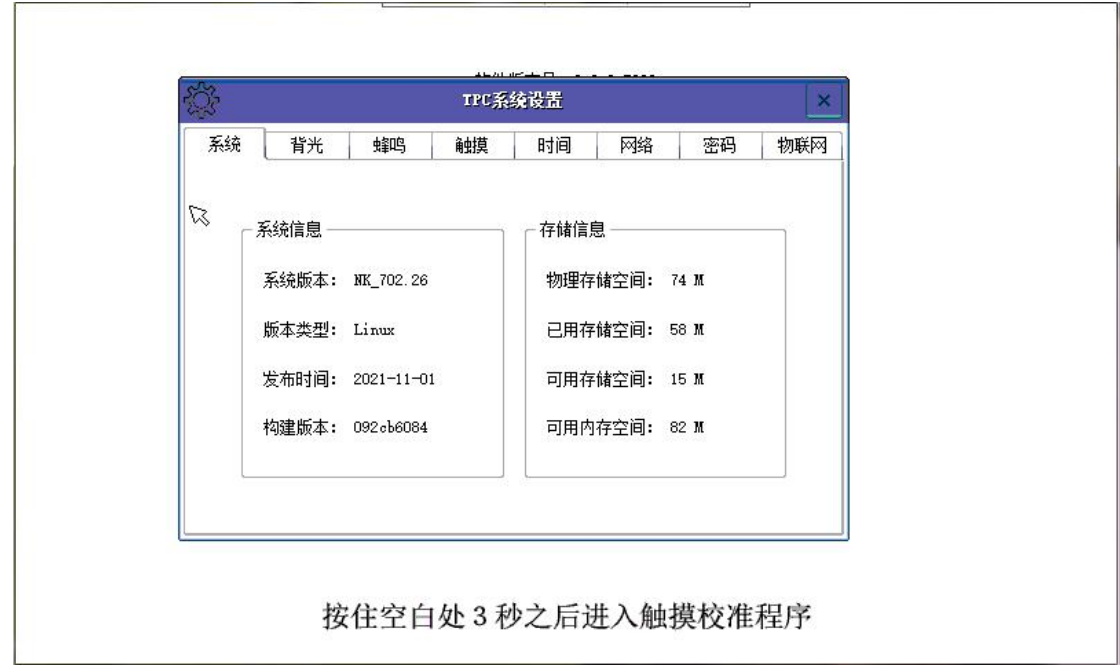

3. 点击"网络"选项, 网卡选择"LAN", 点击 IP、掩码、网关后对应的空白 处,点击右键盘"←"删除原本的值,输入需要修改 IP、掩码、网关的值。 IP:192.168.2.190、掩码:255.255.255.0、网关:192.168.2.1。修改后如下图:

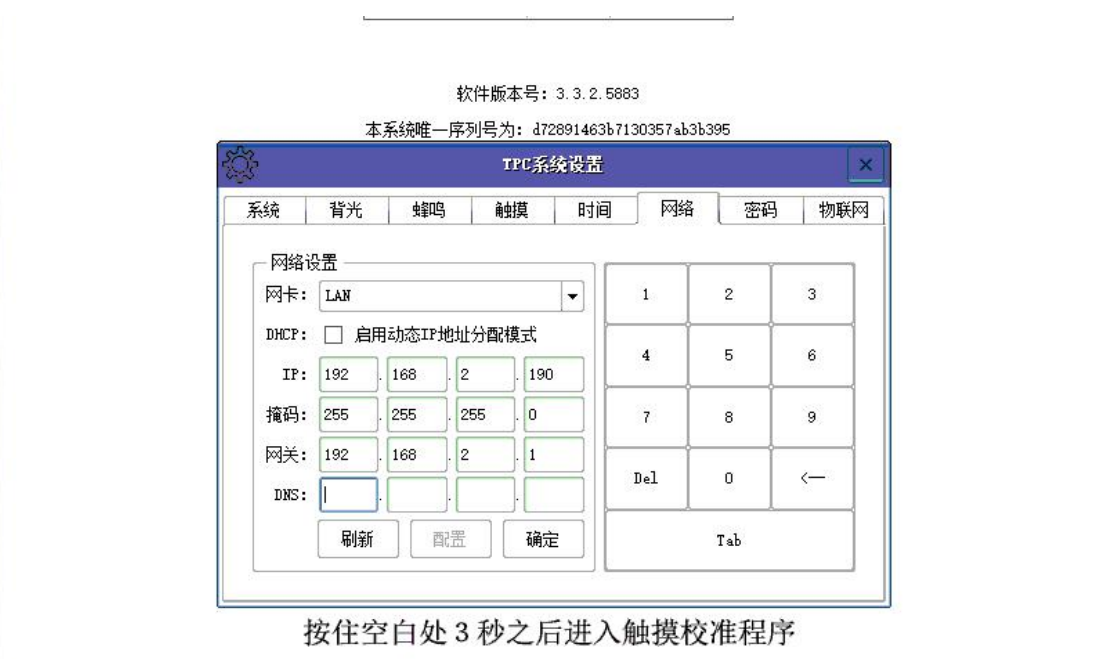

4. 修改完毕点击"确定"按钮。转到开机后第一个页面,点击"进入运行环境"

按钮, 就进入触摸屏页面, IP 地址设置完毕。

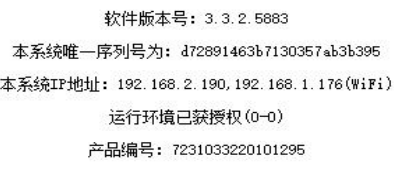

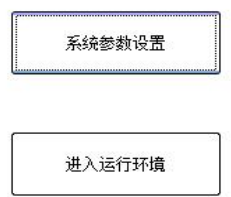

按住空白处3秒之后进入触摸校准程序